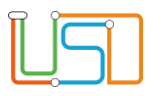

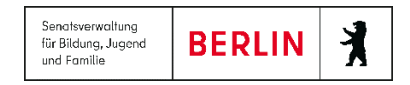

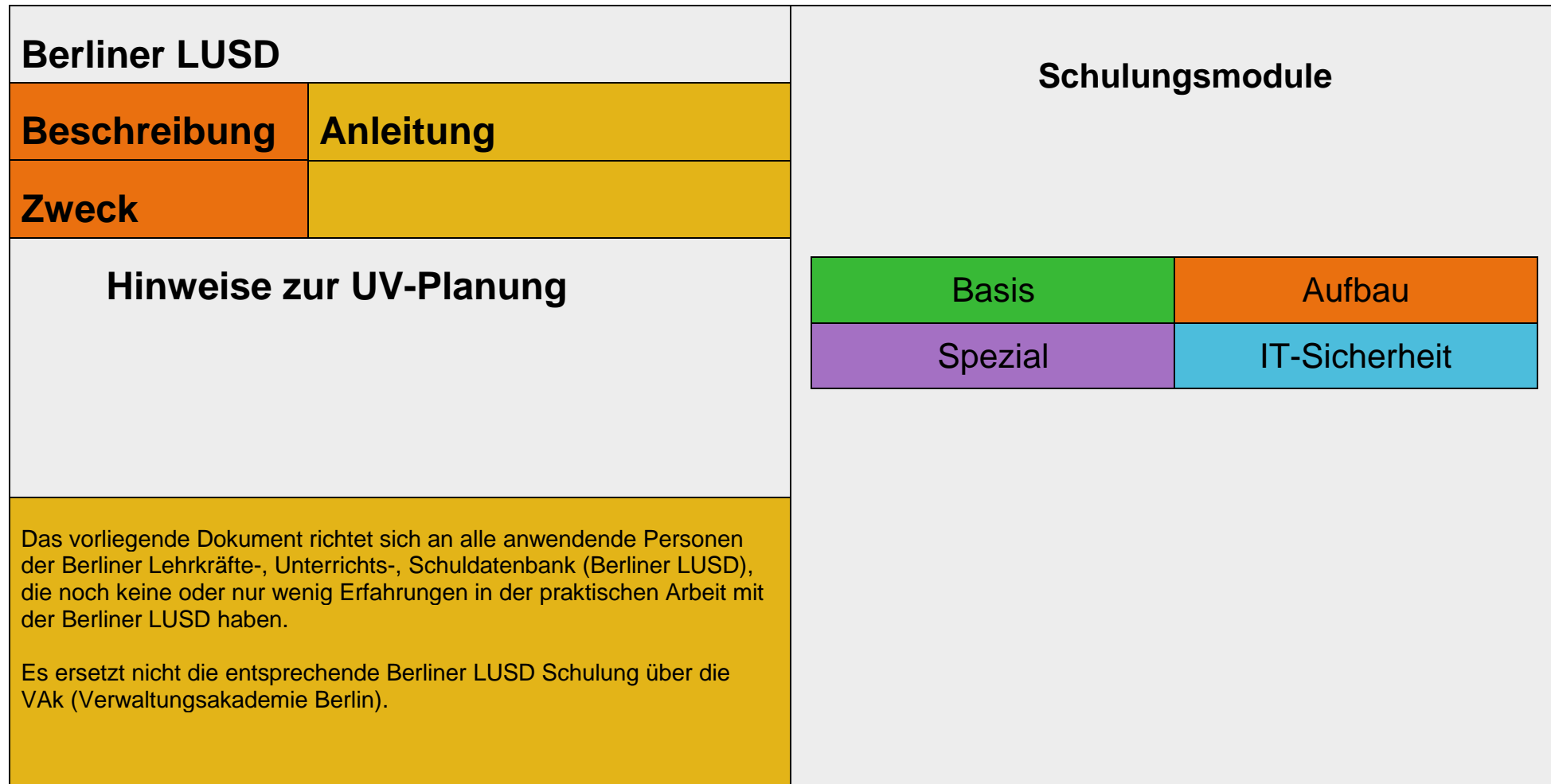

Stand: 05.07.2023 – Hinweise zur UV-Planung

Die vollständige oder auszugsweise Weitergabe an Dritte (Unternehmen, Behörden), sowie Veränderungen am Inhalt dieses Dokuments sind ohne Einwilligung der Senatsverwaltung für Bildung, Jugend und Familie nicht gestattet.

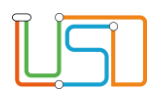

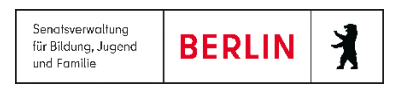

## Inhalt

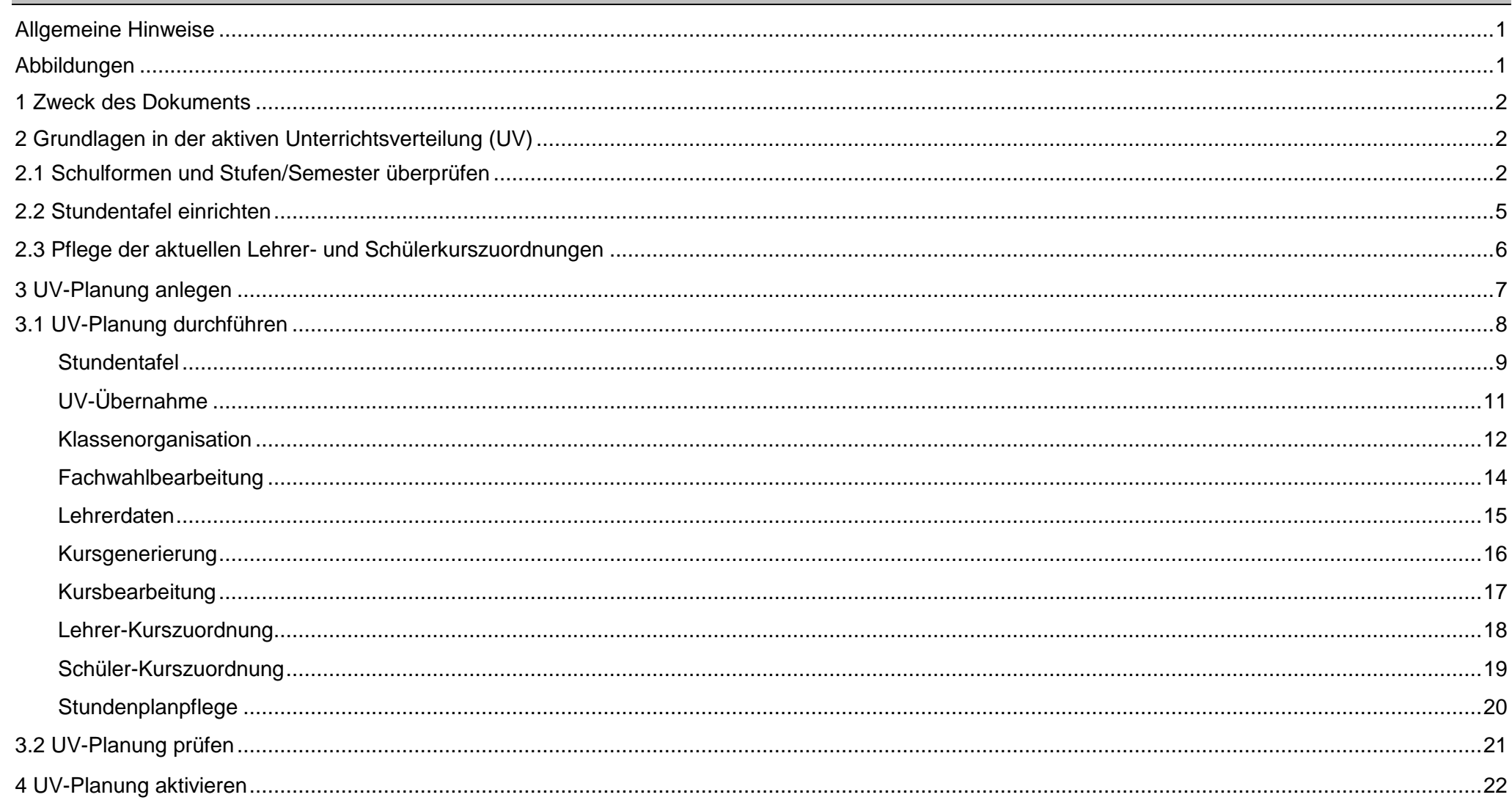

#### Stand: 05.07.2023 - Hinweise zur UV-Planung

Die vollständige oder auszugsweise Weitergabe an Dritte (Unternehmen, Behörden), sowie Veränderungen am Inhalt dieses Dokuments sind ohne Einwilligung der<br>Senatsverwaltung für Bildung, Jugend und Familie nicht gestattet.

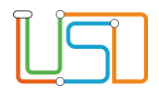

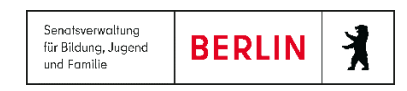

#### <span id="page-2-0"></span>Allgemeine Hinweise

Alle verwendeten Personennamen und Leistungsdaten sind anonymisiert. Tatsächliche Übereinstimmungen sind zufällig und nicht beabsichtigt. Die Bildschirm-Ausschnitte dienen lediglich der allgemeinen Darstellung des Sachverhalts und können in Inhalt und Schulform von den Benutzenden der Berliner LUSD verwendeten Daten abweichen.

## <span id="page-2-1"></span>Abbildungen

Die in dieser Anleitung abgebildeten Symbole und Schaltflächen sind in der Berliner LUSD mit unterschiedlichen Farben unterlegt. Die Funktion der Symbole und Schaltflächen ist jedoch immer gleich. Die Farbe orientiert sich an dem Bereich, in dem man sich aktuell befindet.

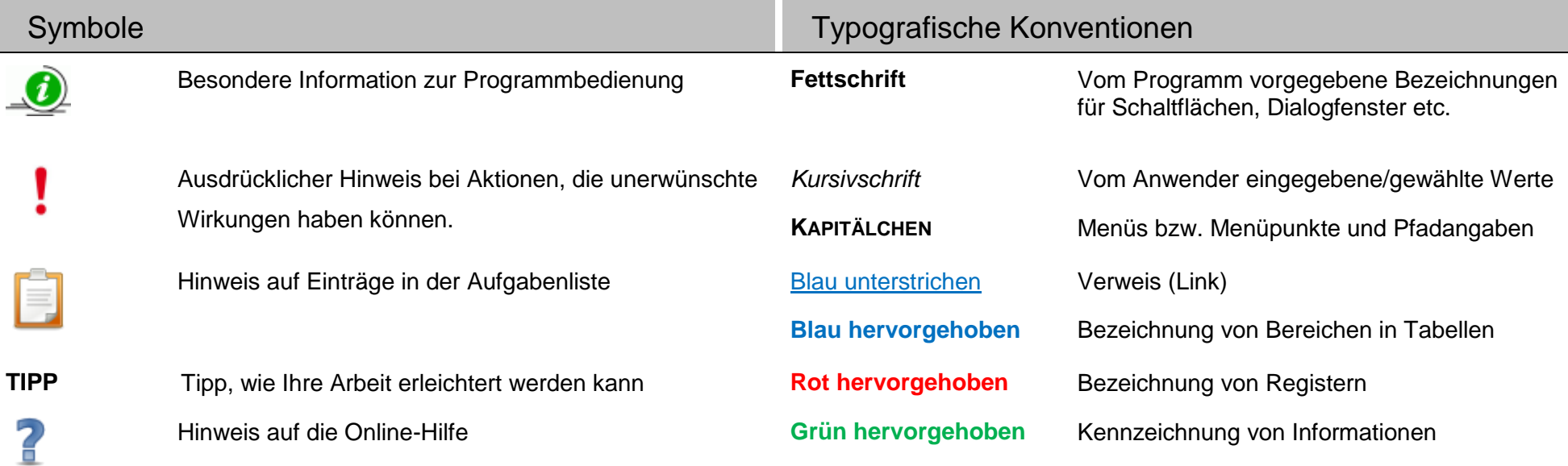

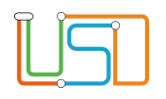

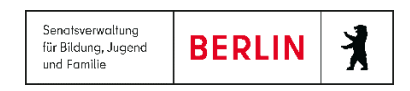

#### <span id="page-3-0"></span>1 Zweck des Dokuments

Um eine UV-Planung aktivieren zu können, muss vorher eine Planung angelegt werden. Die Berliner LUSD bietet hierzu einen Planungsassistenten an, der den Anwender oder die Anwenderin Schritt für Schritt durch den Planungsprozess leitet. Wer bei diesem Planungsprozess einige wenige, aber wichtige Punkte beachtet, kann sich später sehr viel Arbeit und Mühen ersparen. Die Grundlage für eine sinnvolle Planungsvariante wird bereits in der aktiven UV durch Pflege der Daten gelegt.

Zweck des vorliegenden Dokuments ist es, diese wichtigen Punkte zu beschreiben. Dieses Dokument ersetzt nicht die entsprechenden Schulungsunterlagen zur UV-Planung und auf keinen Fall den Besuch einer der zu diesem Thema angebotenen Schulungen. Wir empfehlen jedem Berliner LUSD-Anwendenden vor der ersten Anlage einer UV-Planung eine der entsprechenden Schulungen zu besuchen.

# <span id="page-3-1"></span>2 Grundlagen in der aktiven Unterrichtsverteilung (UV)

Zur Vorbereitung aktualisieren Sie Ihre Schulbasisdaten und passen diese ggf. an. Achten Sie auch darauf, im Verlaufe des Schulhalbjahres alle Änderungen in der Unterrichtsverteilung (Klassen, Kurse ...) in Unterricht>UV-Bearbeitung einzutragen.

# <span id="page-3-2"></span>2.1 Schulformen und Stufen/Semester überprüfen

Überprüfen Sie zunächst, ob die richtigen Schulformen vollständig für Ihre Schule ausgewählt sind. Die Abbildungen auf der folgenden Seite illustrieren die Vorgehensweise.

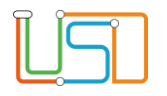

## **SCHULE>SCHULBASISDATEN>SCHULFORMEN**

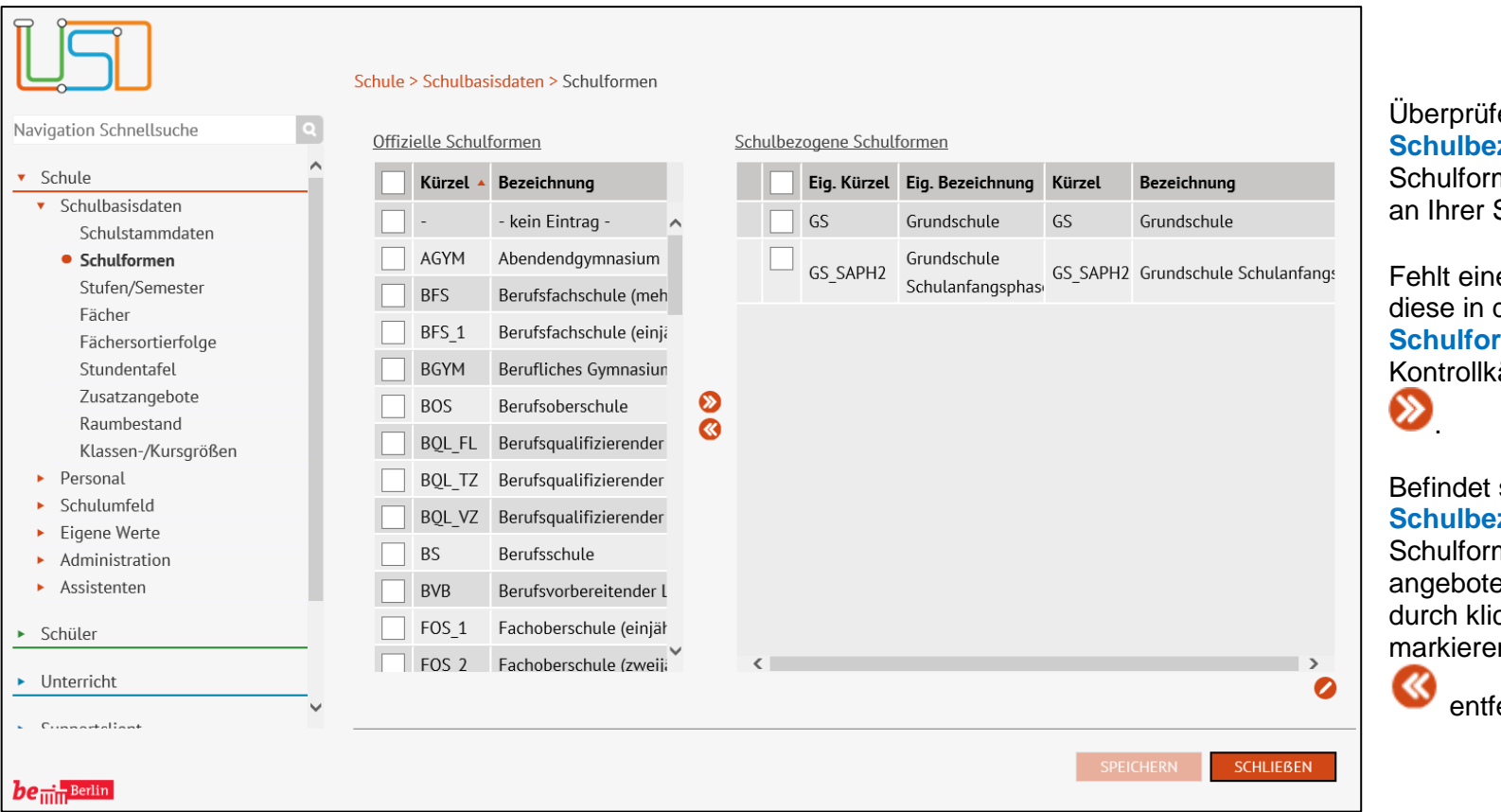

Überprüfen Sie, ob in der Tabelle **Schulbezogene Schulformen** alle Schulformen aufgeführt sind, die es an Ihrer Schule gibt.

Fehlt eine Schulform, so wählen Sie diese in der Tabelle **Offizielle Schulformen** durch Klick in das Kontrollkästchen aus und klicken auf

Befindet sich in der Tabelle **Schulbezogene Schulformen** eine Schulform, die nicht an Ihrer Schule angeboten wird, so können Sie diese durch klick in das Kontrollkästchen markieren und mit einem Klick auf

entfernen.

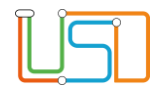

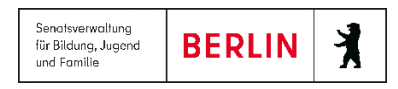

Anschließend prüfen Sie, ob auf der Seite **SCHULE>SCHULBASISDATEN>STUFEN/SEMESTER** für alle Schulformen die richtigen Einträge gesetzt sind.

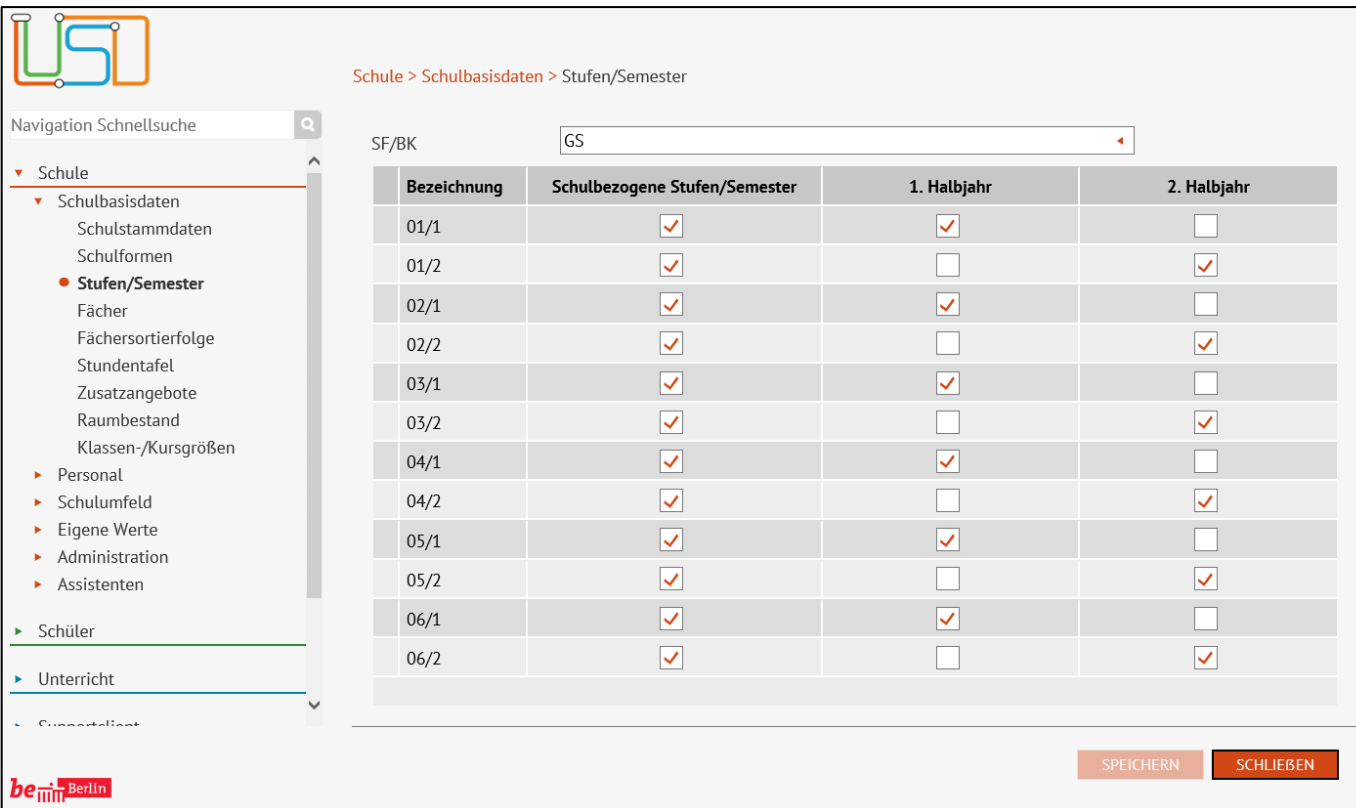

Wählen Sie zunächst über die Auswahlliste im Feld **SF/BK** die entsprechende Schulform aus.

Mit den Haken für die Halbjahre legen Sie fest, welche Stufen in den Auswahlboxen der verschiedenen Berliner LUSD-Webseiten jeweils angezeigt werden. Achten Sie auch auf die richtige Zuordnung des 1. und 2. Halbjahres zu den einzelnen Stufen und Semestern

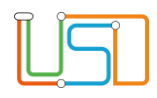

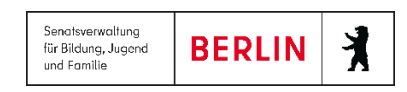

#### <span id="page-6-0"></span>2.2 Stundentafel einrichten

In den Stundentafeln, nach denen an Ihrer Schule unterrichtet wird, müssen die Fächer aller Schulformen, Stufen und jeweils für beide Halbjahre eingegeben werden. Falls an Ihrer Schule in mehreren Schulformen unterrichtet wird, müssen Sie für jede

Schulform eine eigene Stundentafel einrichten. Bei Berufsschulen trifft das natürlich für die Stundentafel der Allgemeinen Fächer und die Stundentafel der berufsbezogenen Fächer zu. Sie finden die Stundentafel im Menü unter **SCHULE>SCHULBASISDATEN>STUNDENTAFEL**.

. Wählen Sie die Schulform aus, für die Sie eine Stundentafel eingeben wollen. (Bei der ersten Eingabe in einer Stufe erscheint diese nicht vorher!)

Durch den Mausklick auf fügen Sie der Stundentafel einer ausgewählten Schulform ein neues Fach hinzu. Bereits vorhandene Fächer können

Sie durch einen Mausklick auf bearbeiten.

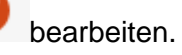

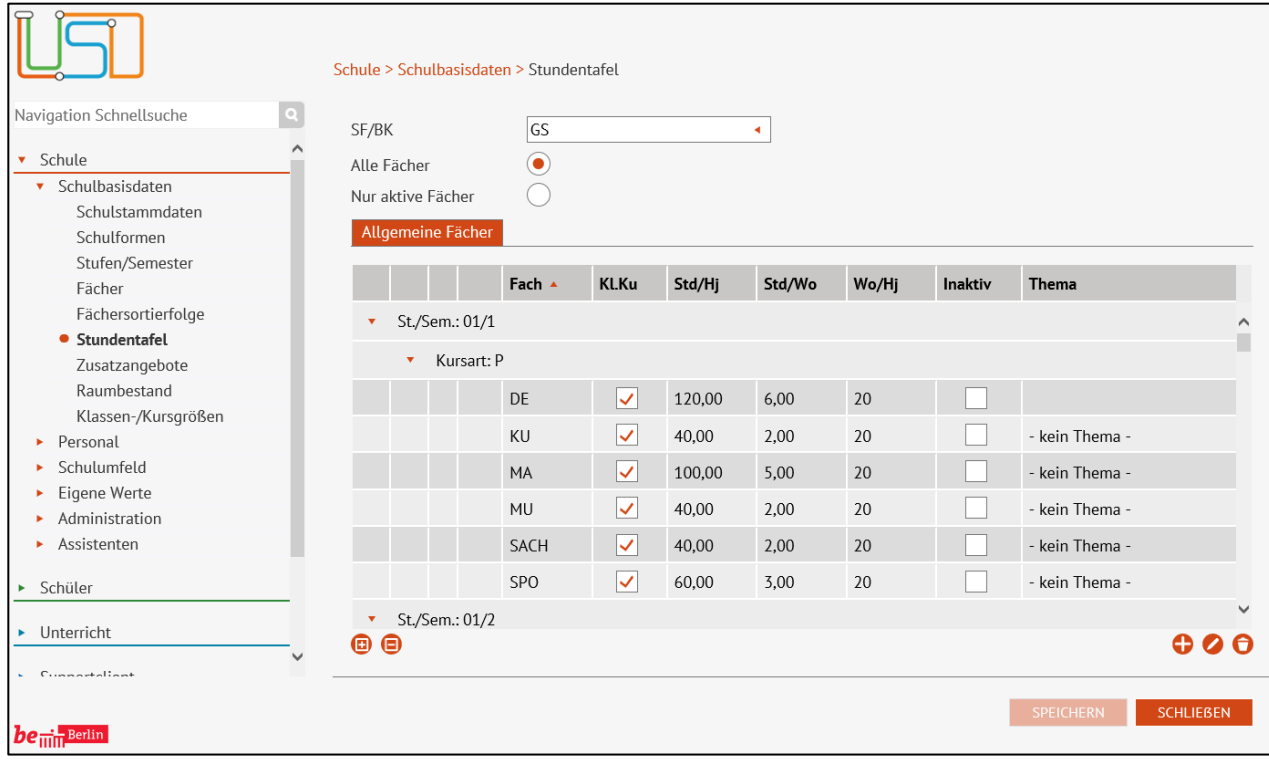

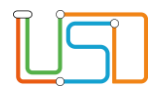

#### **Allgemeines Fach bearbeiten**

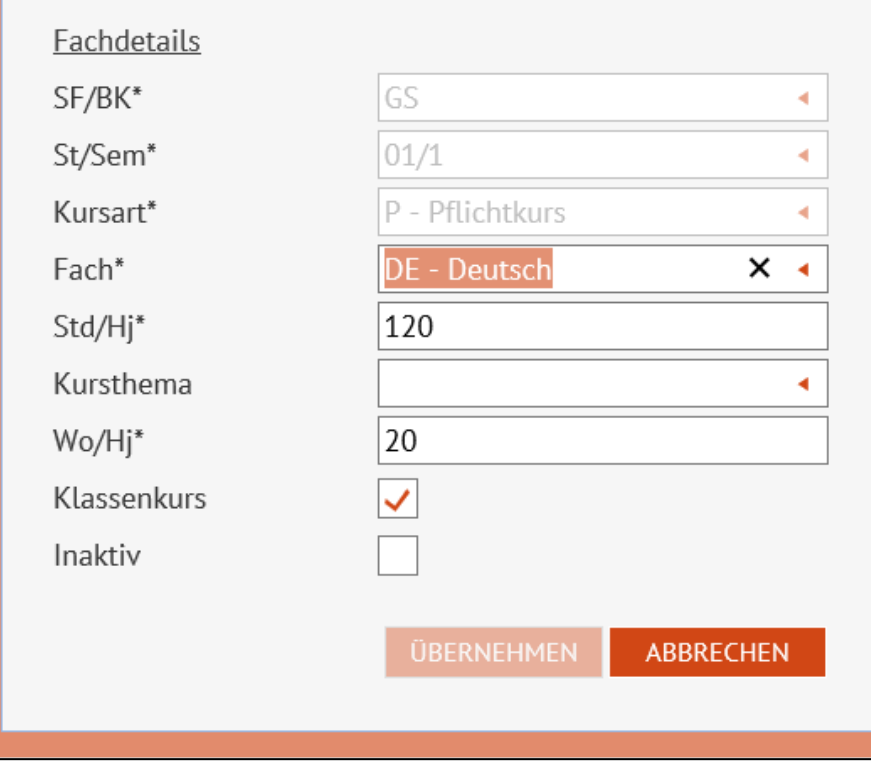

Geben Sie das Fach, die Stufe, die Kursart und die Stunden pro Halbjahr (siehe Tabelle) an. Die Einstellung Wo/Hj=20 sollte eingestellt bleiben

Handelt es sich um Fächer in denen eine Klasse unterrichtet wird, sollte Klassenkurs angehakt werden. Handelt es sich um Stunden, die "übergreifend oder in Gruppen" unterrichtet werden (z.B. Religion) Klassenkurs nicht anhaken. Es werden nur Fächer aufgenommen, die als Pflicht- (P) oder Wahlpflichtkurs (W) unterrichtet werden. Wenn ein Thema zum Fach für ein bestimmtes Halbjahr feststeht können Sie dieses Thema bereits in der Stundentafel einpflegen. Dieses Thema wird automatisch im dazugehörigen Kurs eingetragen.

Abschließend **ÜBERNEHMEN** und SPEICHERN **II** Diese

**Einträge müssen für alle Fächer, Stufen und Schulformen gemacht werden.** 

# <span id="page-7-0"></span>2.3 Pflege der aktuellen Lehrer- und Schülerkurszuordnungen

Um eine vollständige Übernahme der bestehenden UV in der Planungsversion zu gewährleisten, müssen selbstverständlich in der aktuellen Unterrichtsverteilung die richtigen Lehrer den Kursen zugeordnet sein und die Schüler-Kurszuordnung aktuell gepflegt sein. Um diese Daten zu überprüfen navigieren Sie zu den Webseiten **UNTERRICHT>UV-BEARBEITUNG>LEHRER-KURSZUORDNUNG** und **UNTERRICHT>UV-BEARBEITUNG- <SCHÜLER-KURSZUORDNUNG**.

.

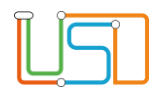

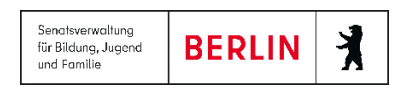

# <span id="page-8-0"></span>3 UV-Planung anlegen

Jetzt kann mit der Erstellung einer Planungsvariante begonnen werden. Rufen Sie dazu den Assistenten UV-Planung unter **SCHULE>ASSISTENTEN>UV-PLANUNG** auf. Der Assistent unterstützt die Planung der Unterrichtsverteilung im nächsten Halbjahr bzw. Semester. Die Planung der Unterrichtsverteilung sollte vor Beginn des neuen (Halb)-Jahres oder Semesters beendet sein. Mit Beginn des neuen (Halb-)Jahres ist die UV verbindlich und wird für das Unterrichtsmanagement aktiviert.

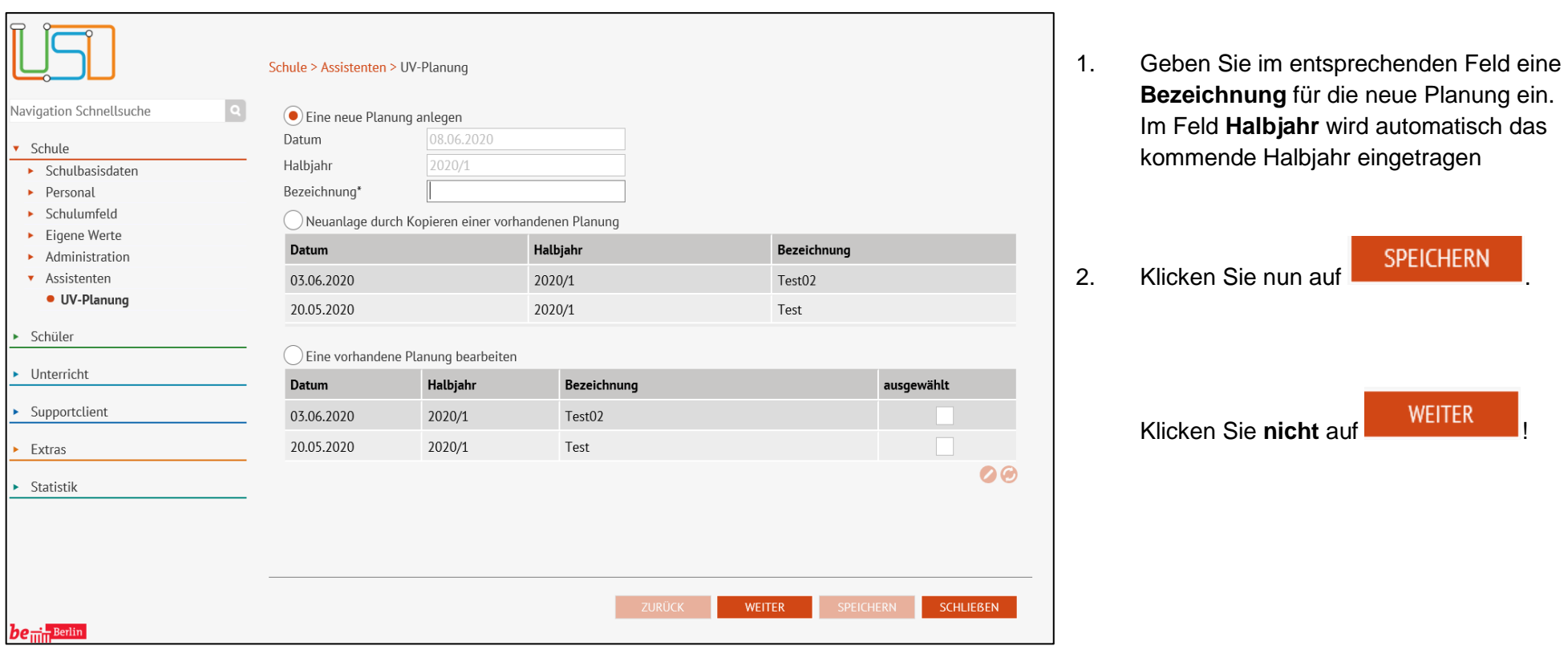

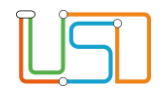

 $\bullet$ 

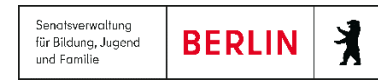

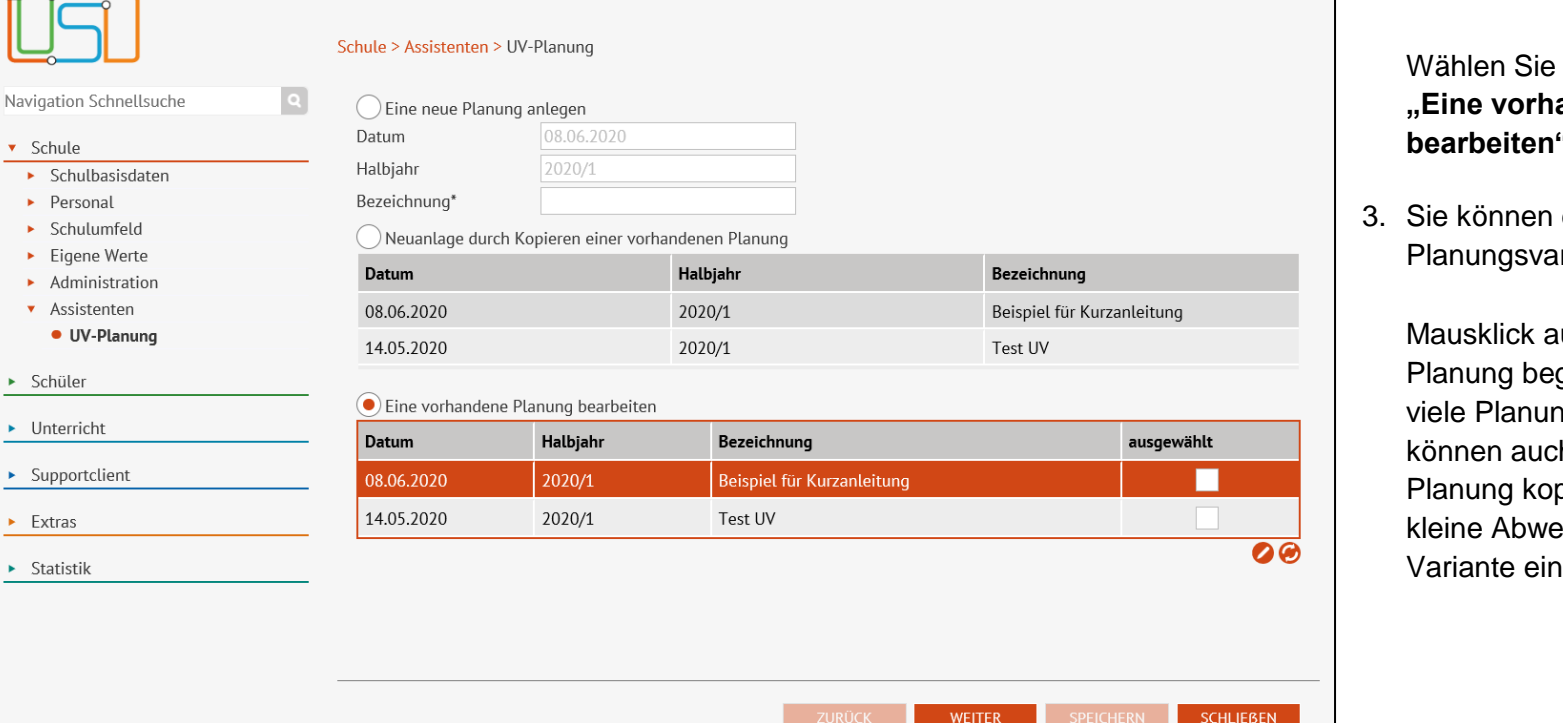

erst per Mausklick die Option andene Planung **bearbeiten"** aus.

dann Ihre neue riante auswählen und per

# uf WEITER mit der

ginnen. Sie können beliebig ngsvarianten erstellen. Sie h eine bereits vorhandene pieren, um Änderungen oder eichungen in einer anderen izubauen.

## <span id="page-9-0"></span>3.1 UV-Planung durchführen

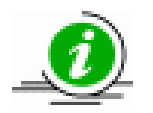

 $be_{\min}$ Berlin

Alle Änderungen, die Sie in den einzelnen Schritten der UV-Planung vornehmen, gelten nur für die gewählte Planungsvariante, wirken sich also in der Zukunft aus, wenn diese Planung zur aktiven UV wird. **Die aktuelle Stundentafel wird nicht verändert.**

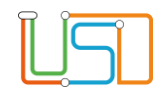

#### <span id="page-10-0"></span>*Stundentafel*

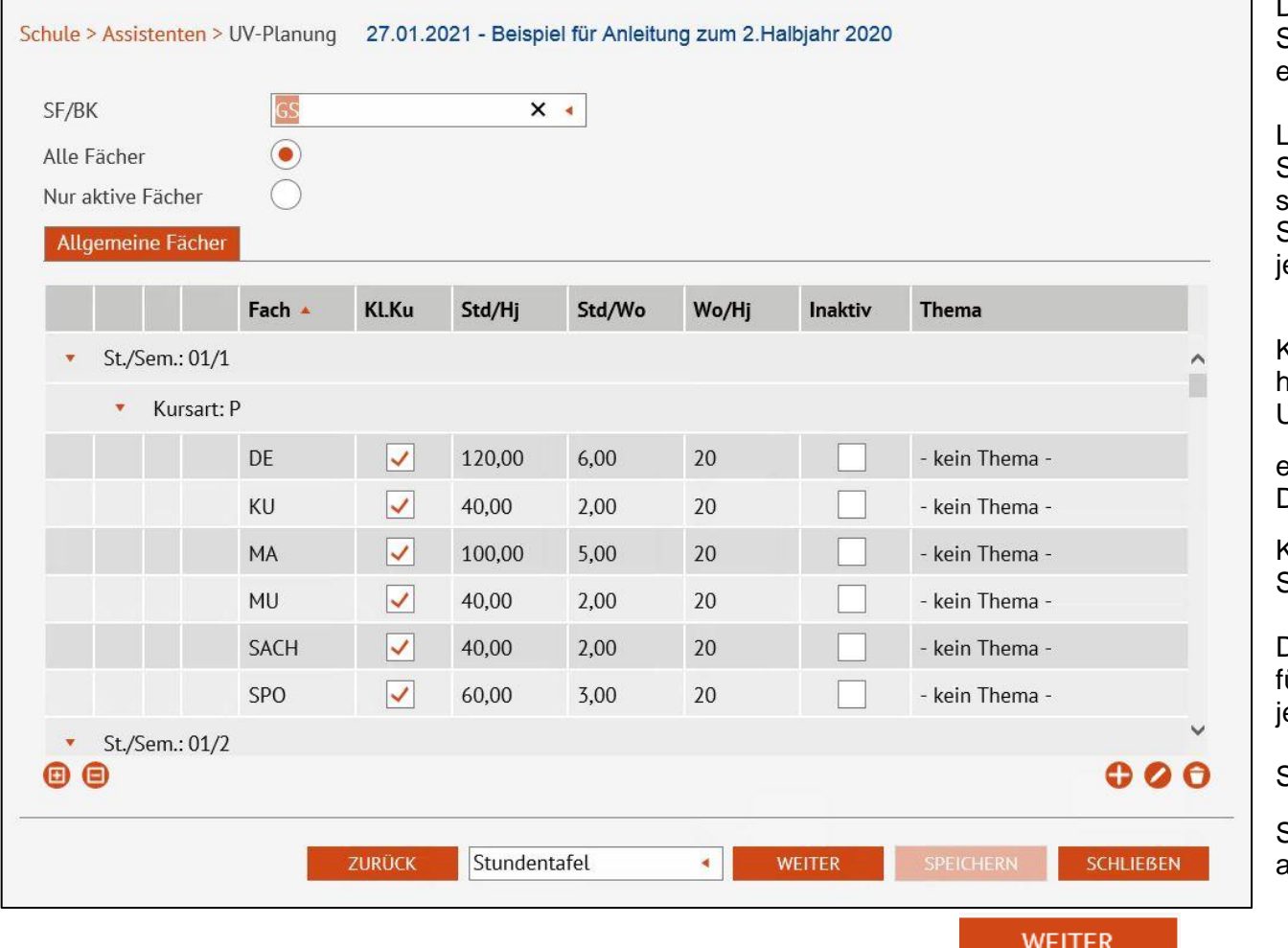

Nach Prüfung und Ergänzung aller Angaben zur Stundentafel klicken Sie auf

Der Assistent UV-Planung führt Sie im zweiten Schritt zur Stundentafel Ihrer Schule bzw. der einzelnen Schulformen.

Legen Sie die Werte für Ihre Stundentafel fest. Sollten Sie mehr als eine Schulform anbieten, so wiederholen Sie den Vorgang für jede Schulform. **Speichern** Sie Ihre Eingaben nach eder Schulform.

 $K$ licken Sie auf  $\bigodot$ , um ein Fach hinzuzufügen. Um ein Fach zu bearbeiten, markieren Sie die entsprechende Zeile und klicken Sie auf Durch markieren der entsprechenden Zeile und Klick auf  $\color{black} \bigodot$  können Sie ein Fach aus der Stundentafel entfernen. Die Angabe **KLKu** = Klassenkurs bewirkt, dass ür die entsprechende Stufe jeweils ein Kurs für ede Klasse automatisch generiert wird. Sie können die Tabellenansicht über die

Schaltsymbole<sup>(E)</sup> einklappen oder **(B** aufklappen.

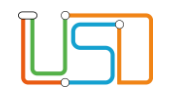

#### *Zusatzangebote*

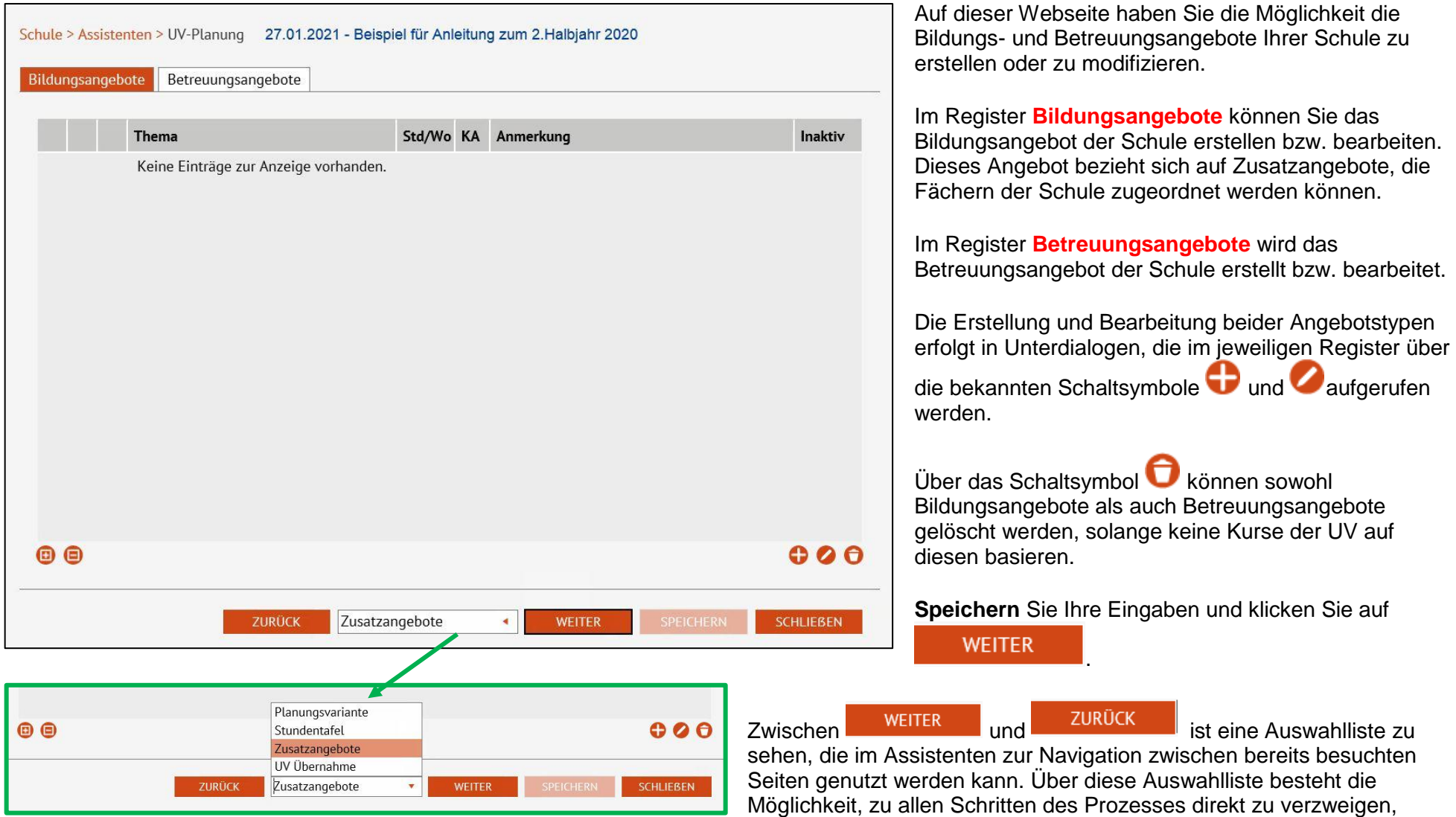

soweit dies von der Abfolge der Schritte erlaubt istbzw. die entsprechenden Basisdaten zu Vervollständigung dieser Schritte im System vorliegen. Mit jeder besuchten Webseite wächst die Liste an.

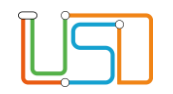

## <span id="page-12-0"></span>*UV-Übernahme*

Im vierten Schritt der Planung erfolgt die Übernahme der UV. Dabei werden Klassen mit Klassenzugehörigkeiten der Lehrer und Schüler sowie Kurse mit Lehrer- und Schülerkurszuordnungen der **aktuellen Unterrichtsverteilung** im Sinne des bekannten "Hochsetzens" in die aktuelle Planungsvariante übernommen.

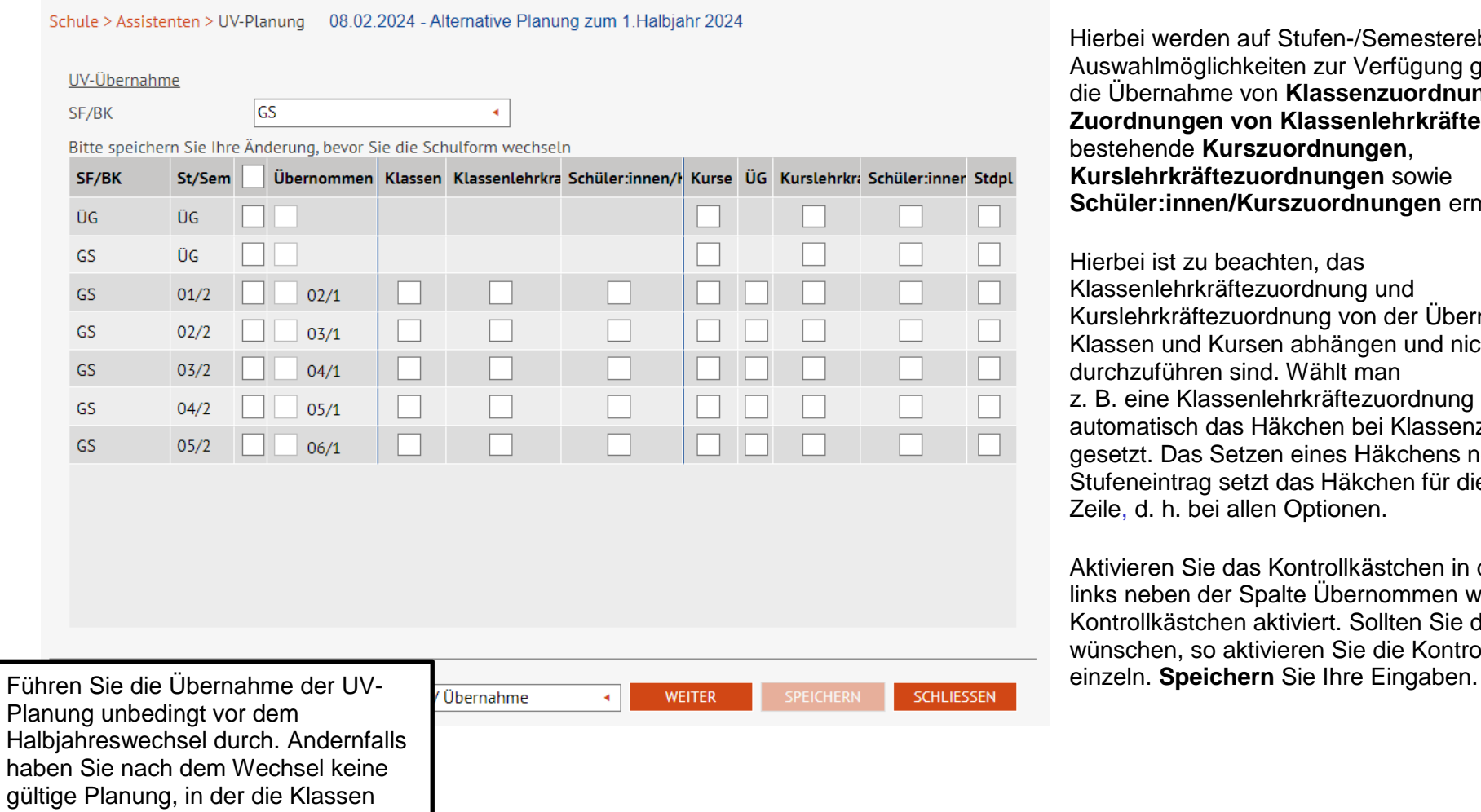

Hierbei werden auf Stufen-/Semesterebene Auswahlmöglichkeiten zur Verfügung gestellt, die die Übernahme von **Klassenzuordnungen**, **Zuordnungen von Klassenlehrkräften**, bestehende **Kurszuordnungen**, **Kurslehrkräftezuordnungen** sowie **Schüler:innen/Kurszuordnungen** ermöglichen.

Hierbei ist zu beachten, das Klassenlehrkräftezuordnung und Kurslehrkräftezuordnung von der Übernahme von Klassen und Kursen abhängen und nicht losgelöst durchzuführen sind. Wählt man z. B. eine Klassenlehrkräftezuordnung aus, wird

automatisch das Häkchen bei Klassenzuordnung gesetzt. Das Setzen eines Häkchens neben einem Stufeneintrag setzt das Häkchen für die gesamte Zeile, d. h. bei allen Optionen.

Aktivieren Sie das Kontrollkästchen in der Spalte links neben der Spalte Übernommen werden alle Kontrollkästchen aktiviert. Sollten Sie dies nicht wünschen, so aktivieren Sie die Kontrollkästchen

haben Sie nach dem Wechsel keine gültige Planung, in der die Klassen und Kurse des vergangenen Halbjahres "hochgesetzt" wurden

Stand: 05.07.2023 – Hinweise zur UV-Planung 11

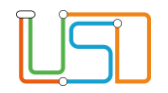

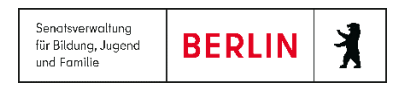

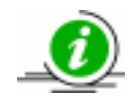

Diese Übernahme muss für **jede Schulform einzeln** vorgenommen werden. Hierbei werden auf Stufen- bzw. Semesterebene Auswahlmöglichkeiten zur Verfügung gestellt, die die Übernahme von Klassenzuordnungen, Zuordnungen zu Klassenlehrkräften, bestehende Kurszuordnungen, Fachlehrerzuordnungen sowie Schüler:innen/Kurszuordnungen ermöglichen.

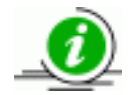

Die UV-Übernahme kann nicht mehr rückgängig gemacht werden.

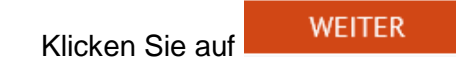

#### <span id="page-13-0"></span>*Klassenorganisation*

Auf dieser Webseite können **Klassen** über alle Schulformen und zugehörige Stufen der Schule **angelegt** und **bearbeitet** werden. Darüber hinaus besteht die Möglichkeit, Klassen Schüler **zuzuweisen**.

Die Bereiche Schülerauswahl und Klassenübersicht sind zunächst leer.

Aus einer Planungsvariante heraus können dann auch Klassen- und Kurslisten erstellt werden. Sie sehen somit bereits alle Informationen des künftigen Schulhalbjahres.

#### Klassen anlegen, bearbeiten und löschen

Durch Klick auf neben **Klassenübersicht** wird der Dialog **Klassensuche** gestartet. Hier können Sie Klassen nach Schulform, Stufe/Semester oder weiteren Parametern suchen und auswählen. Die über die Suche ausgewählten Klassen werden Ihnen dann in der Tabelle **Klassenübersicht** angezeigt.

Durch Klick auf unterhalb des Bereiches **Klassenübersicht** können Sie eine neue Klasse hinzufügen. Wollen Sie eine Klasse bearbeiten wählen

Sie diese aus der Tabelle Klassenübersicht durch Klick auf die entsprechende Zeile aus und klicken Sie dann auf **Zeichen Klasse löschen können** 

Stand: 05.07.2023 – Hinweise zur UV-Planung 12 Sie, in dem Sie in der Klassenübersicht die entsprechende Klasse durch Klick auf die Zeile markieren und dann auf Wklicken.

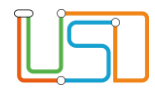

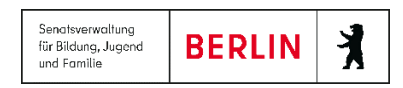

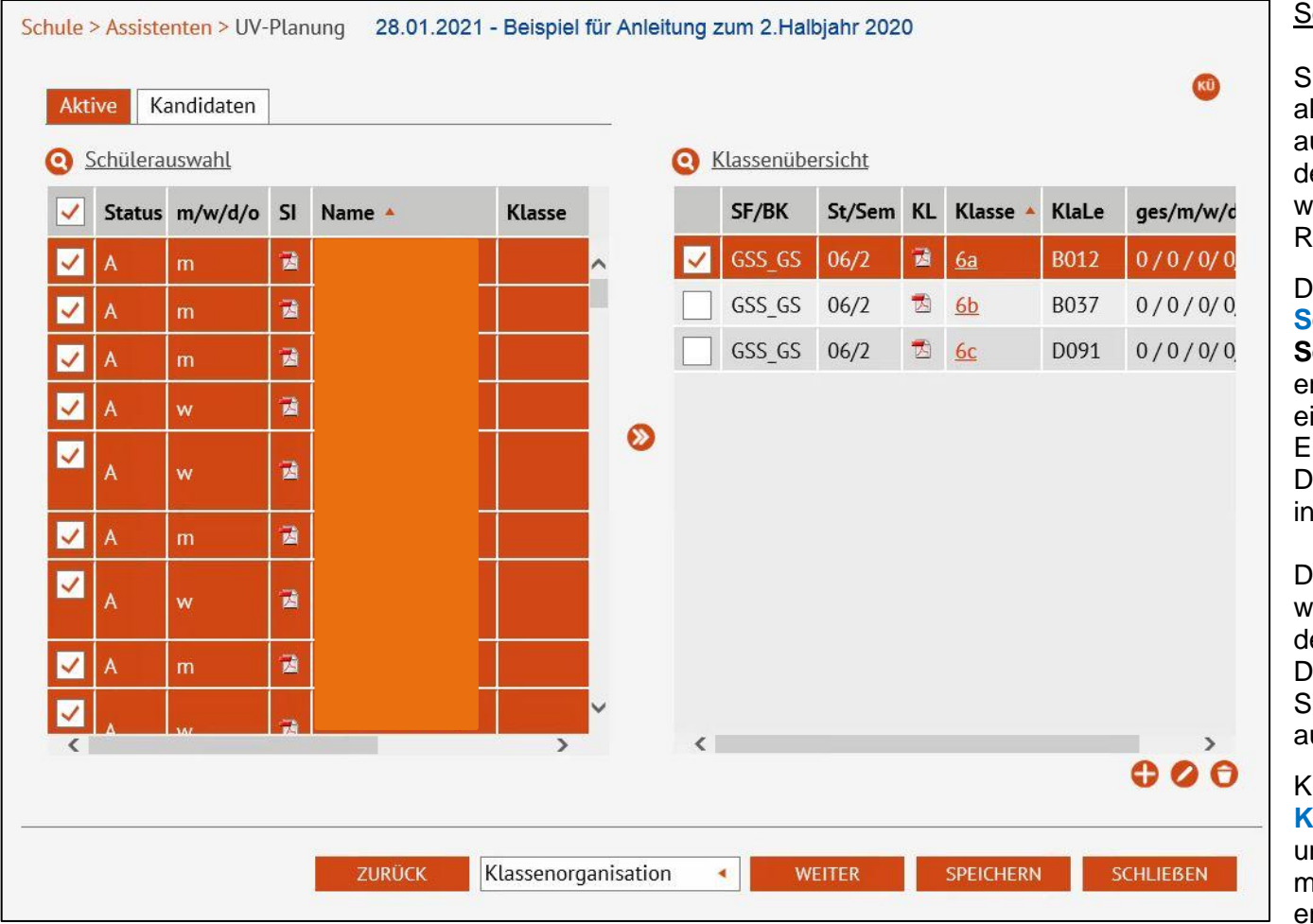

#### Schüler Klassen zuweisen

Sie können dabei sowohl mit den derzeit aktiven Schülern Ihrer Schule arbeiten, als auch mit den Kandidaten, die erst mit Beginn des neuen Schulhalbjahres bei Ihnen sein werden. Wählen Sie das entsprechende Register aus.

Danach klicken Sie auf **Comment Schülerauswahl**, um den Dialog **Schülersuche** zu öffnen. Hier können Sie entsprechende Parameter für die Suche eingeben und filtern. Wählen Sie aus der Ergebnisliste entsprechende Schüler aus. Die ausgewählten Schüler erscheinen dann in der Tabelle **Schülerauswahl**.

Durch Klick in das Kontrollkästchen der Zeile wählen Sie den Datensatz des Schülers aus, den Sie einer Klasse zuweisen möchten. Durch Klick in das Kontrollkästchen in der Spaltenüberschrift der Tabelle können Sie auch alle angezeigten Schüler auswählen.

Klicken Sie auf **Container Klassenübersicht**, um die Klasse zu suchen und auszuwählen, der Sie Schüler zuweisen möchten. Klicken Sie die Zeile mit der entsprechenden Klasse in der Tabelle **Klassenübersicht** an.

Dann Klicken Sie auf **Wum die ausgewählten Schüler zuzuweisen.** 

**Speichern** Sie Ihre Eingaben und Klicken Sie auf **WEITER** 

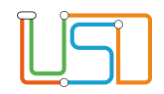

#### <span id="page-15-0"></span>*Fachwahlbearbeitung*

Ab diesem Schritt können Sie die Planung auch mit der Stundenplansoftware gp Untis fortsetzen. Klicken Sie hierfür auf **. EXPORT** . Wählen Sie den Export, legen Sie alle notwendigen Einstellungen fest und exportieren Sie Ihre Daten. Schließen Sie den Planungsassistenten der Berliner LUSD. Bearbeiten Sie Ihre Daten in Untis.

Für den Import Ihrer Daten aus Untis starten Sie wieder den Planungsassistenten der Berliner LUSD und bearbeiten die Planungsvariante für die Sie

vorher den Export durchgeführt haben. Wählen Sie den Schritt Fachwahlbearbeitung und klicken Sie auf *.* Importieren Sie die Daten, die Sie mit Untis erstellt haben.

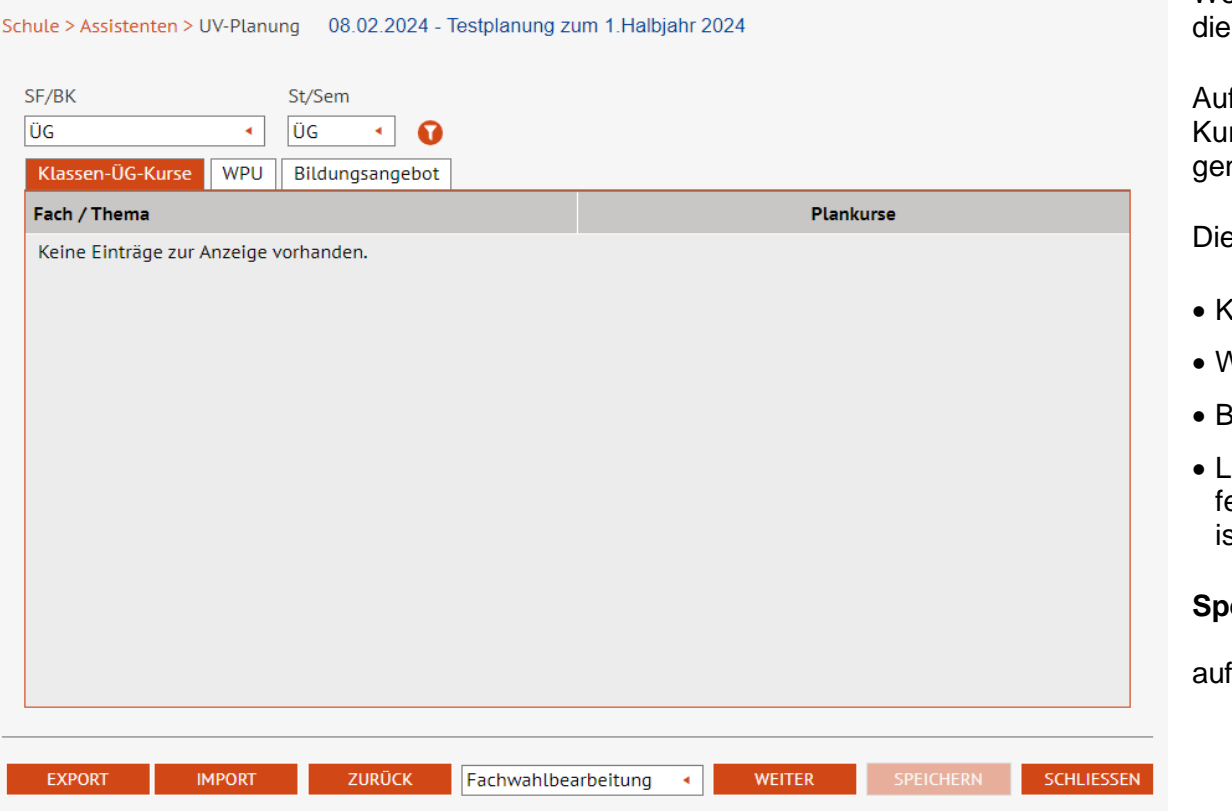

Wenn Sie nicht mit Untis gearbeitet haben, füllen Sie jetzt Daten der Fachwahlbearbeitung aus.

dieser Webseite können Sie festlegen, wieviel neue rse in der UV-Planung für das nächste Halbiahr generiert werden.

es geht für folgende Bereiche:

- Klassenübergreifende Kurse des Pflichtunterrichts
- Wahlpflichtunterricht (WPU)
- Bildungsangebote
- Leistungs- und Grundkurse (LK/GK) Dieses Register fehlt in der Darstellung, da die Schule kein Gymnasium st.

**Speichern** Sie Ihre Eingaben je Register und klicken Sie

auf .

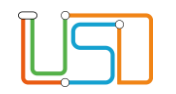

Klicken Sie auf **W**. Das Kürzel NNx ist vorgegeben und

kann an dieser Stelle nicht verändert werden.

#### <span id="page-16-0"></span>*Lehrerdaten*

where the company of the com-

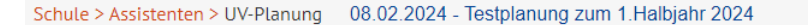

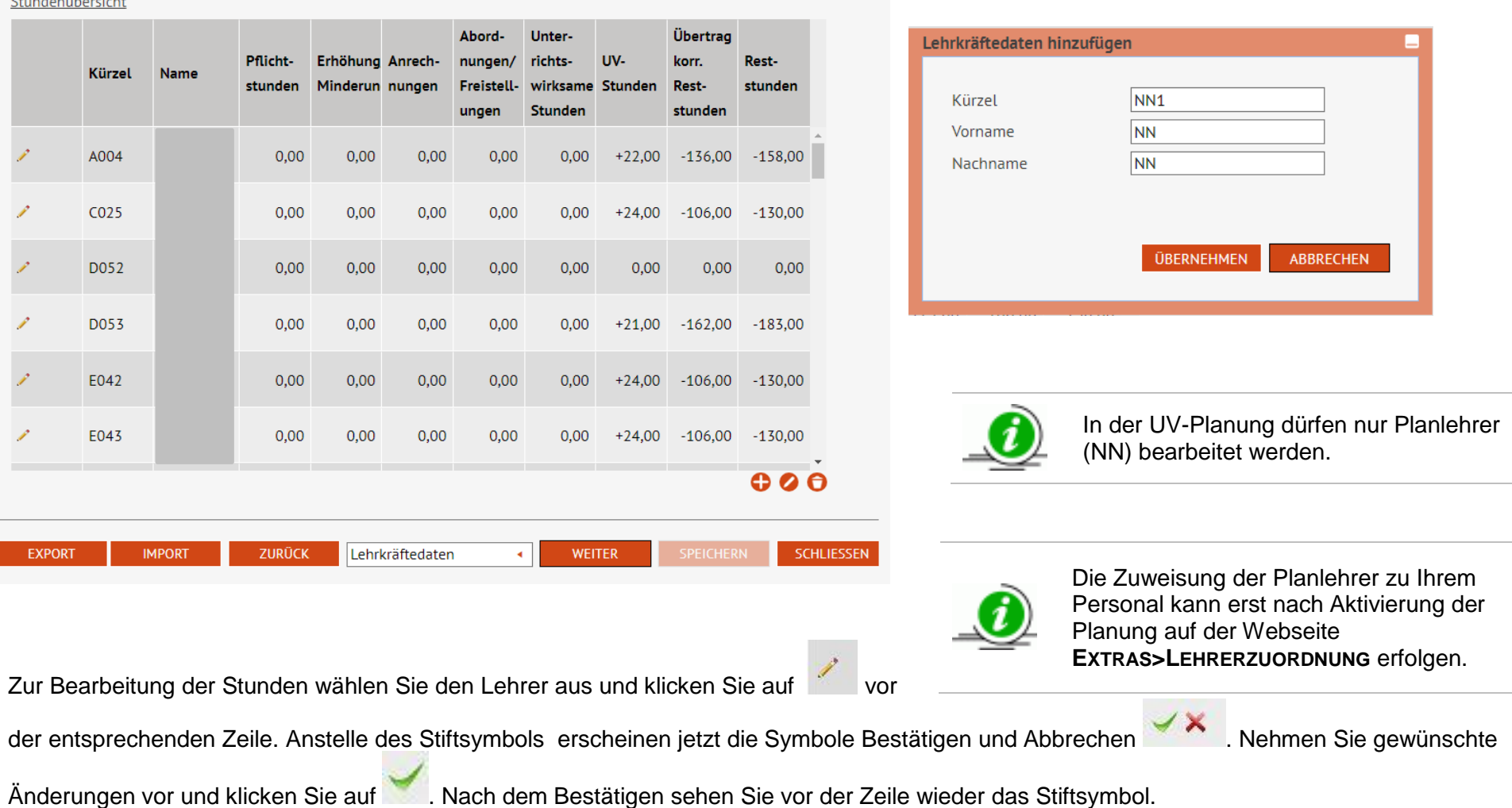

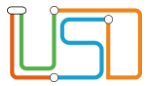

Senatsverwaltung  $\bigcup_{i=1}^n \mathbb{I}_i$ **BERLIN** für Bildung, Jugend und Familie

**Speichern** Sie Ihre Eingaben und Klicken Sie auf **WEITER** 

#### <span id="page-17-0"></span>*Kursgenerierung*

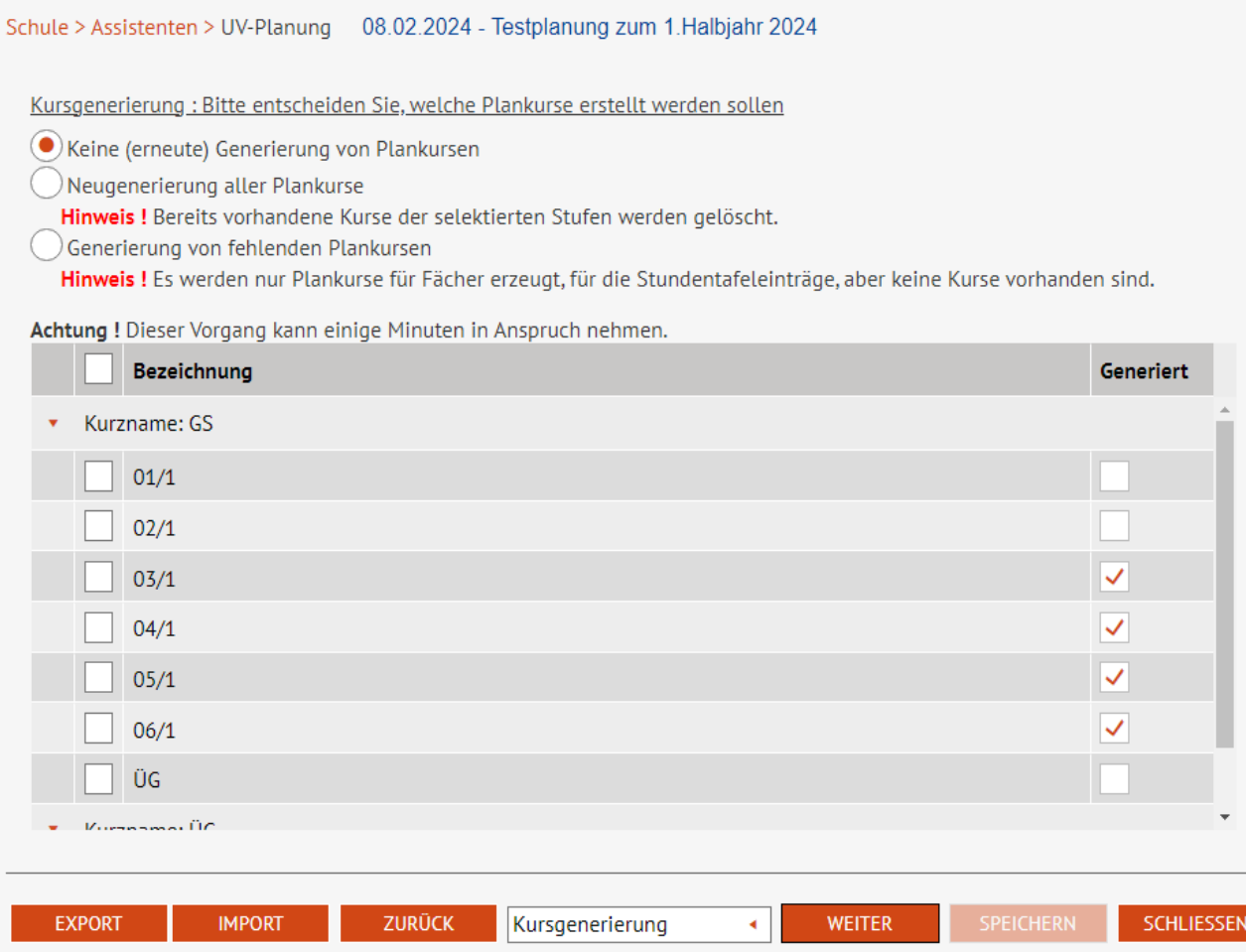

Für die Kursgenerierung haben Sie folgende Optionen:

 **Keine (erneute) Generierung von Plankursen**

> Die vorhandenen Kurse werden fortgeschrieben, fehlende Kurse werden nicht ergänzt

 **Neugenerierung aller Plankurse** Vorhandene Kurse werden gelöscht und auf Basis der Stundentafel werden neue Kurse generiert.

#### **Generierung von fehlenden Plankursen**

Die vorhandenen Kurse werden fortgeschrieben und fehlende Kurse werden auf Basis der Stundentafel ergänzt.

Wählen Sie die für Sie passende Option, **Speichern** Sie und klicken Sie auf

.

**WEITER** 

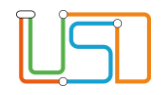

Alle weiteren Schritte der UV-Planung bilden dann bereits das zukünftige Schulhalbjahr ab. Das heißt, alle Klassen, Kurse, Lehrer- und Schülerkurszuordnungen bilden die Unterrichtsverteilung des kommenden Halbjahres.

Die Webseiten **KURSBEARBEITUNG**, **LEHRER-KURSZUORDNUNG** und **SCHÜLER-KURSZUORDNUNG** bieten Ihnen die Möglichkeit manuell Kruse nachzubearbeiten.

#### <span id="page-18-0"></span>*Kursbearbeitung*

Schule S Assistanten S UV Planung - 08.02.2024 - Testplanung zum 4. Helbiebr 2024

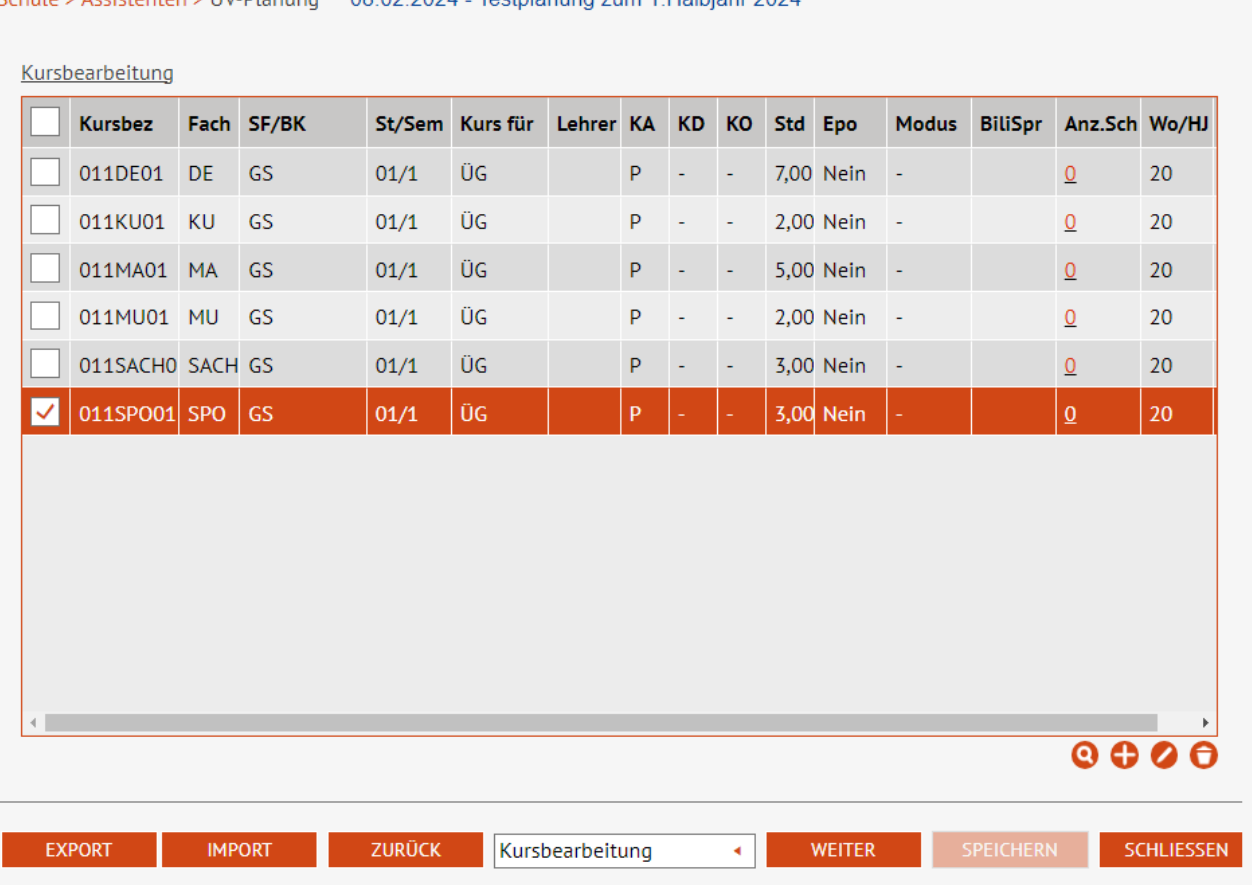

Klicken Sie auf **@** um sich Kurse für die Bearbeitung anzeigen zu lassen. Wählen Sie einen Kurs durch Klick in die entsprechende Zeile aus und klicken Sie auf um den Kurs zu bearbeiten oder klicken Sie auf

 $\bigodot$  um den Kurs zu entfernen.

Sie können durch Klick auf **O**einen neuen Kurs hinzufügen.

Speichern Sie Ihre Eingaben und klicken Sie auf **WEITER** .

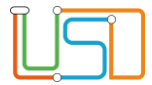

#### <span id="page-19-0"></span>*Lehrer-Kurszuordnung*

08.02.2024 - Testplanung zum 1.Halbjahr 2024 Schule > Assistenten > UV-Planung

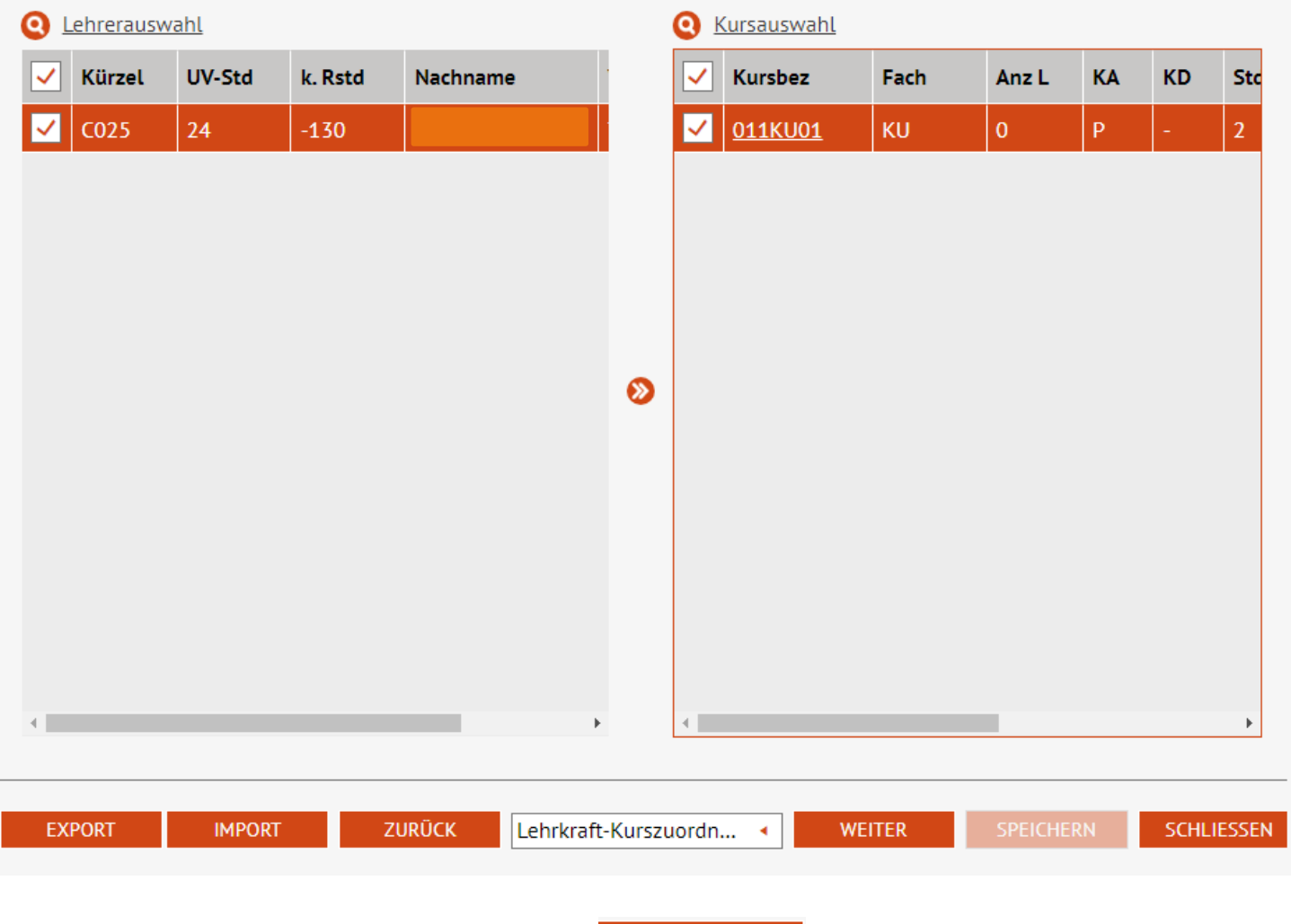

Um einen Lehrer einem Kurs zuzuordnen klicken Sie zunächst

auf **O** neben dem Bereich **Lehrerauswahl**. Der Dialog **Lehrerauswahl** öffnet. Wählen Sie über die vorgegebenen Parameter einen Lehrer aus. Der ausgewählte Lehrer wird in der Tabelle **Lehrerauswahl** angezeigt.

Danach Klicken Sie auf **Commental** neben dem Bereich **Kursauswahl**. Der Dialog **Kursauswahl** öffnet. Geben Sie die entsprechenden Parameter für die Suche ein und wählen Sie einen oder mehrere Kurse aus. Ihre Auswahl erscheint in der Tabelle im Bereich **Kurswahl.**

Nun wählen Sie aus der Tabelle **Lehrerauswahl** durch Klick in das Kontrollkästchen vor der entsprechenden Zeile einen Lehrer aus. In und der Tabelle **Kursauswahl** wählen Sie durch Klick in das Kontrollkästchen vor der entsprechenden Zeile den Kurs aus, dem Sie den Lehrer zuordnen möchten.

Klicken Sie auf

**Speichern** Sie Ihre Eingaben und klicken Sie auf **WEITER** 

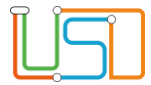

#### <span id="page-20-0"></span>*Schüler-Kurszuordnung*

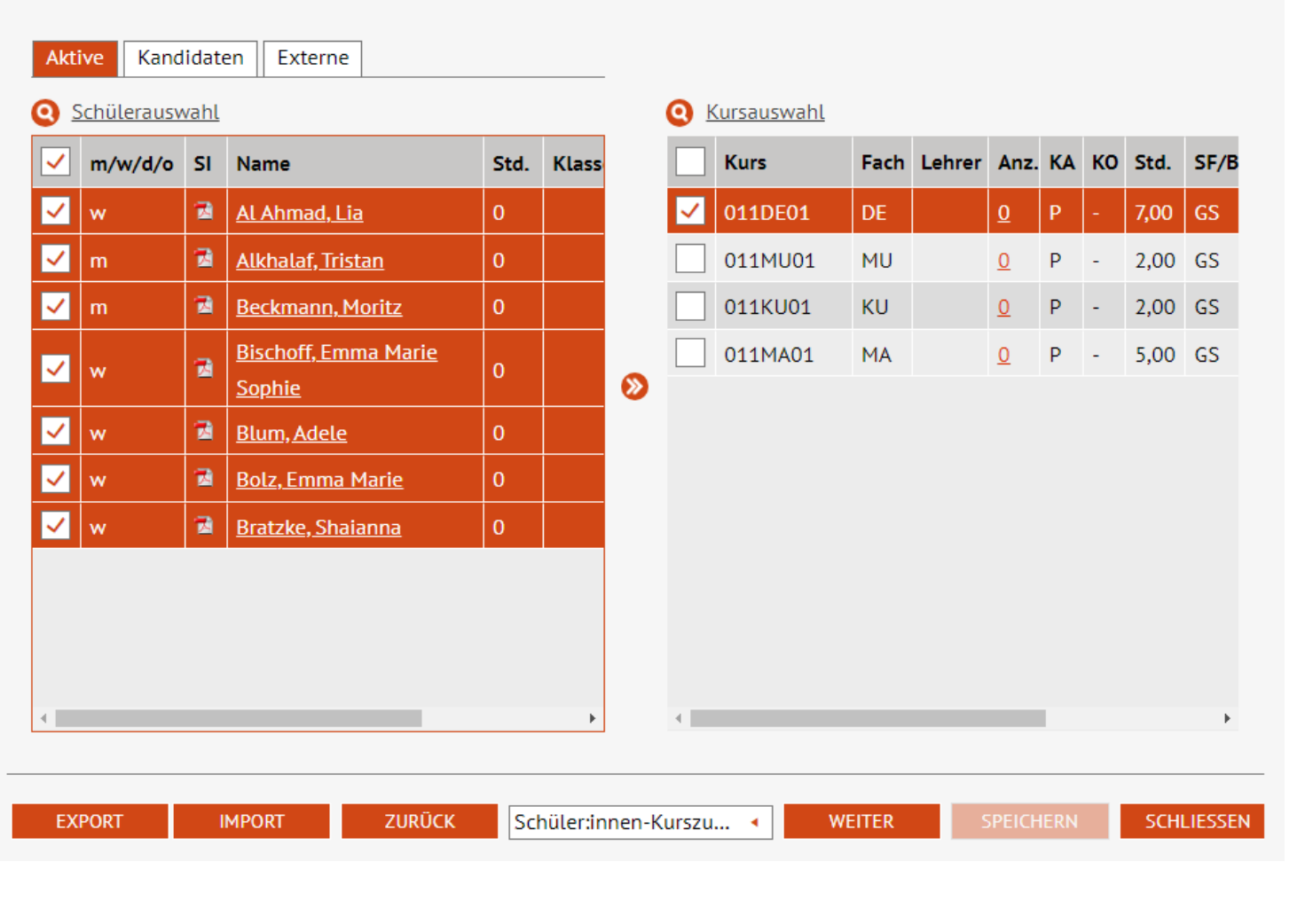

Dann Klicken Sie auf **Wum die ausgewählten Schüler zuzuweisen.** 

Schule > Assistenten > UV-Planung 08.02.2024 - Testplanung zum 1. Halbjahr 2024

Stand: 05.07.2023 – Hinweise zur UV-Planung 19

Sie können dabei sowohl mit den derzeit aktiven Schülern Ihrer Schule arbeiten, als auch mit den Kandidaten, die erst mit Beginn des neuen Schulhalbjahres bei Ihnen sein werden, oder externen Schülern Wählen Sie das entsprechende Register aus.

Danach klicken Sie auf **W** neben **Schülerauswahl**, um den Dialog **Schülersuche** zu öffnen. Hier können Sie entsprechende Parameter für die Suche eingeben und filtern. Wählen Sie aus der Ergebnisliste entsprechende Schüler aus. Die ausgewählten Schüler erscheinen dann in der Tabelle **Schülerauswahl**.

Durch Klick in das Kontrollkästchen der Zeile wählen Sie den Datensatz des Schülers aus, den Sie einem Kurs zuweisen möchten. Durch Klick in das Kontrollkästchen in der Spaltenüberschrift der Tabelle können Sie auch alle angezeigten Schüler auswählen.

Klicken Sie auf **Commentant Kursauswahl**, um den Kurs zu suchen und auszuwählen, dem Sie Schüler zuweisen möchten. Klicken Sie die Zeile mit dem entsprechenden Kurs in der Tabelle **Kursauswahl** an.

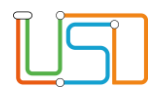

**Speichern** Sie Ihre Eingaben und Klicken Sie auf **WEITER** 

#### <span id="page-21-0"></span>*Stundenplanpflege*

Schule > Assistenten > UV-Planung 08.02.2024 - Testplanung zum 1.Halbjahr 2024

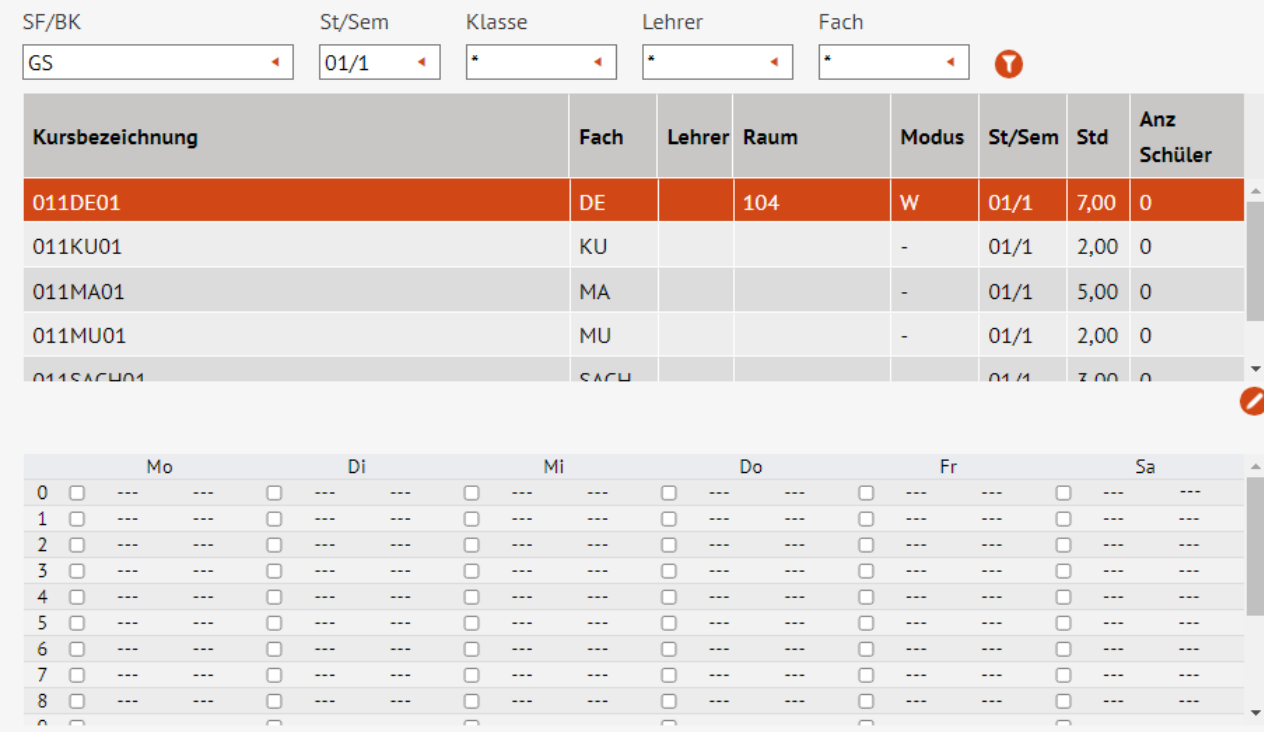

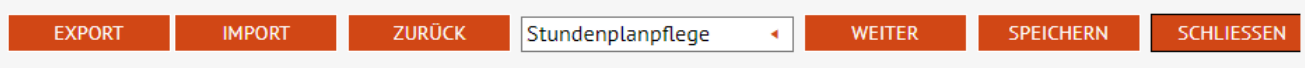

Geben Sie die entsprechenden Suchparameter in die Felder **SF/BK, St/Sem**, **Klasse**, **Lehrer** und **Fach** ein. Der Platzhalter \* steht jeweils für den Eintrag alle.

才

**BERLIN** 

Senatsverwaltung

für Bildung, Jugend und Familie

# Klicken Sie auf

Im oberen Bereich der Webseite erscheint eine Tabelle mit dem Suchergebnis. Wählen Sie durch Klick in die entsprechende Zeile den Kurs aus, den Sie bearbeiten möchten und

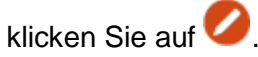

Der Dialog **Stundenplaneintrag bearbeiten** öffnet. Sie können innerhalb des Dialoges Raum und Modus jeweils über Auswahllisten auswählen.

# Klicken Sie auf . ÜBERNEHMEN . Ihre

Auswahl erscheint nun bei dem betreffenden Kurs in den Spalten **Raum** und **Modus**.

Im unteren Bereich der Webseite können die Wochenstunden für die einzelnen Kurse geplant werden.

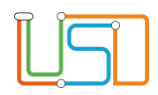

.

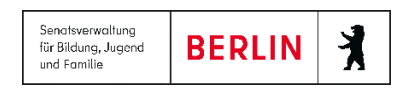

# <span id="page-22-0"></span>3.2 UV-Planung prüfen

Dies ist der letzte Schritt der Planung.

Sie können Ihre Planungsvariante auf Fehler überprüfen lassen.

Klicken Sie dazu auf die Schaltfläche .

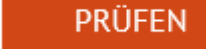

Sollten bei der Prüfung Fehler identifiziert werden, können diese nachgearbeitet werden. Über den Bericht Meldungsübersicht können die Ergebnisse der letzten Prüfung jederzeit abgerufen werden.

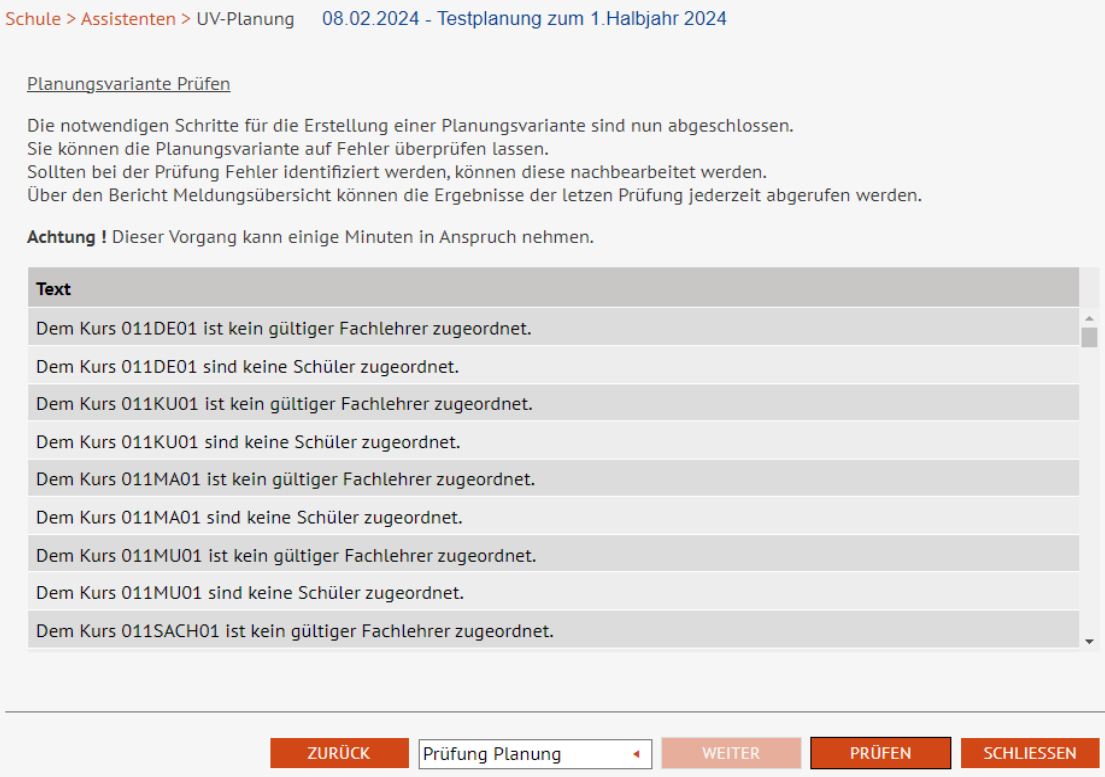

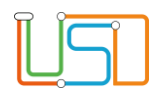

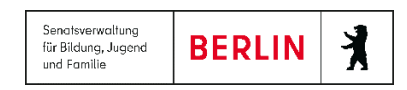

#### <span id="page-23-0"></span>4 UV-Planung aktivieren

Nach jedem Halbjahreswechsel (01.08. oder am ersten Tag des 2. Halbjahres) muss in der Berliner LUSD die UV-Planung aktiviert werden, damit Sie auf alle Funktionalitäten der Berliner LUSD zugreifen können.

Die Aktivierung der UV-Planung erfolgt automatisch.

Voraussetzungen dafür sind

- dass vor dem Halbjahreswechsel eine UV-Planung angelegt und ausgewählt wurde
- dass bei verschiedenen UV-Planungsvarianten vor dem Halbjahreswechsel eine Planungsvariante ausgewählt wurde.

Bei Schulen, die in der Berliner LUSD **keine** eigene UV-Planung angelegt haben, wird automatisch eine UV-Planung angelegt und aktiviert. Diese automatisierte UV-Planung muss von der Schule noch angepasst werden.

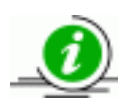

Die einzelnen Schritte zur Aktivierung der UV-Planung sind in der Anleitung "A4 Aktivierung der UV-Planung nach Halbjahreswechsel" und in der Online-Hilfe beschrieben

> **Verlassen Sie sich nicht auf die automatisch erstellte UV-Planung, denn sie ersetzt keine fundierte Planung. Sie ist nur ein Hilfskonstrukt**